# **L'outil chemin**

L'outil chemin ou outil plume permet de dessiner des courbes dites de Bézier et de créer des tracés vectoriels. Ces tracés , utilisés par « Illustrator » et son pendant libre « Inkscape », ont cela de remarquable qu'ils sont définis mathématiquement et non point par point (bitmap), l'avantage étant qu'ils peuvent être agrandis ou rétrécis sans aucune altération, ce qui n'est pas le cas des tracés ponctuels.

L'outil chemin permet de créer des formes, mais il sert aussi comme outil de détourage. La sélection étant une ligne, il est plus adapté aux formes régulières.

# *Apprentissage rapide*

Cliquer sur **d** dans la boite à outil. Dans la fenêtre des propriétés (partie basse de la boite à outil), le mode Tracer est sélectionné (voir cicontre).

Pour créer des points, il suffit de cliquer sur le pourtour de l'objet, chaque point créé s'appelle un nœud et chaque ligne entre deux nœuds s'appelle un segment.

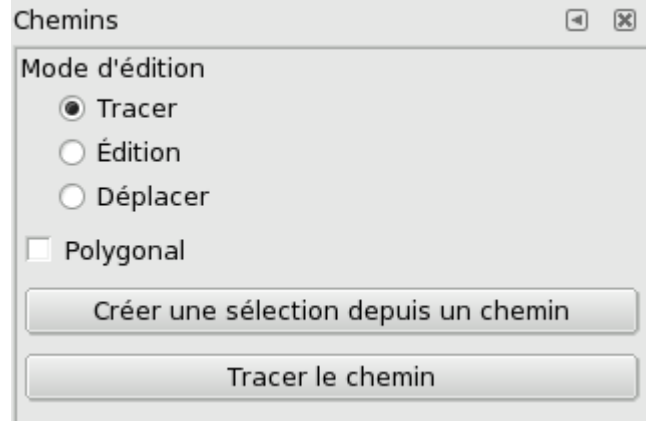

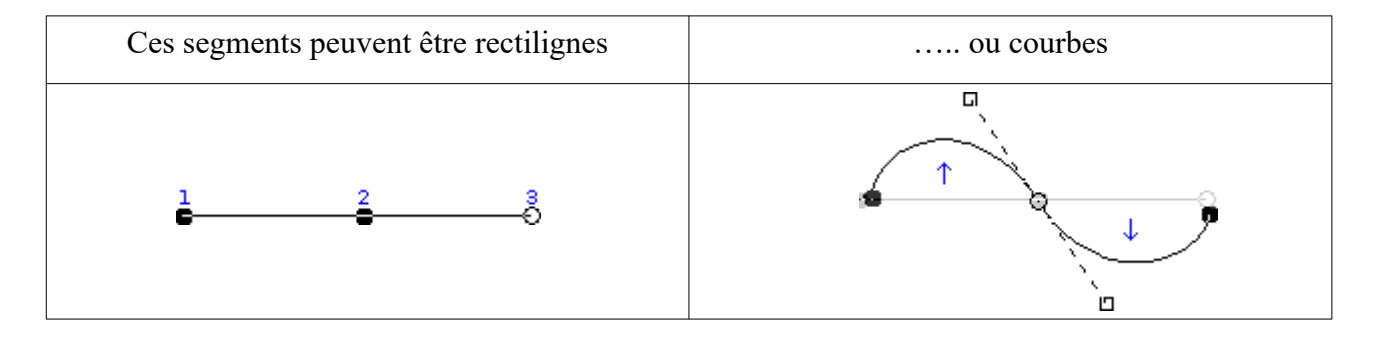

Des tangentes sont créées si on clique pour placer un nœud et que l'on déplace la souris sans lâcher le bouton gauche.

En cliquant sur le segment pour le déformer des tangentes apparaissent à ces extrémités.

Ces tangentes sont indépendantes et possèdent des poignées (voir ci-contre) qui permettent de modifier la forme du fragment de courbe.

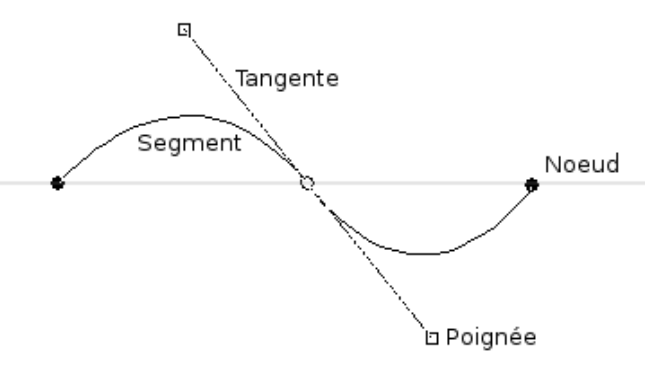

**Remarques** : l'appui sur la touche majuscule quand on déplace les poignées des tangentes crée des tangentes symétriques donc dépendantes sur le nœud.

Le dernier point actif est repéré par un point carré double. Si ce point actif n'est pas à une extrémité alors c'est un nouveau chemin que l'on trace. Pour relier deux extrémités de chemin, il faut en sélectionner une, appuyer sur la touche **Ctrl** et cliquer sur l'autre.

Outil chemin 2024 1/3 02/01/24 02/01/24

# *Présentation de l'outil chemin dans GIMP*

Les chemins comportent deux instances, d'une part l'outil proprement dit qui se trouve dans la fenêtre des outils avec l'icône plume et d'autre part un onglet de fenêtre ancrable à droite.

Pour dessiner un chemin, il faut sélectionner l'outil chemin, dans les options il y a trois modes :

- **Tracer** : il permet de de placer des nœuds et de les déplacer, de changer la forme des segments, de changer la taille des tangentes
- **Modifier** : dans ce mode, on peut rajouter des nœuds, en supprimer et modifier les tangentes.
- **Déplacer** : déplacer un chemin ou l'ensemble des chemins affichés
- On peut passer du mode tracer au mode M**odifier** par l'appui de la touche **Ctrl** et du mode tracer au mode D**éplacer** par l'appui sur la touche **Alt**.

La fenêtre ancrable **chemin** permet de créer un nouveau chemin de le dupliquer, de faire de ce chemin une sélection, ou encore de le tracer sur un calque.

Elle permet aussi de rendre le chemin visible, en ouvrant l'œil comme dans la fenêtre des calques et de changer son nom.

Nous allons voir maintenant comment utiliser les chemins pour en faire des sélections.

### **Vidéos d'apprentissage**

Sur le site « [Au large avec GIMP](https://skrav.fr/aularge-wp/) » vous trouverez dans l'onglet Outils de GIMP à gauche, l'article [L'outil chemin en vidéo](https://marmouz.info/aularge-wp/loutil-chemin-en-video/).

Ces trois vidéos vous montre l'utilisation de l'outil chemin pour dessiner, détourer et sélectionner des éléments particuliers.

#### *Exercice 1 l'œuf*

Ouvrir l'image *autruche.jpg.*  Choisir *l'outil Plume (outil chemin )* dans la boite à outils. *Ajouter l'Onglet des chemins.* 

#### 1 - TRACER UN CHEMIN FERMÉ

En mode **Tracer**, poser le minimum de noeuds autour de l'œuf (5 ou 6). En mode **Modifier**, revenir sur chaque segment et l'arrondir le long de l'œuf (apparaissent des tangentes).

Pour fermer le chemin, en mode **Modifier** appuyer sur **CTRL** et cliquer sur le point de départ (le curseur se transforme en chaîne)

2 - TRANSFORMER CE CHEMIN EN SÉLECTION : appuyer sur **Entrée** pour fermer le chemin et le transformer en sélection

3 - EFFACER L'EXTÉRIEUR (DÉTOURAGE) L'intérieur de l'œuf est sélectionné. Menu *Sélection / Inverser* Au préalable ajouter au calque un canal alpha. **Clic droit** sur la vignette du calque / *Ajouter un canal alpha*  ou menu Calque / transparence / ajouter un canal Alpha. Menu **Édition** */ Effacer* (ou touche **Suppr**) puis enregistrer l'œuf détouré au format png.

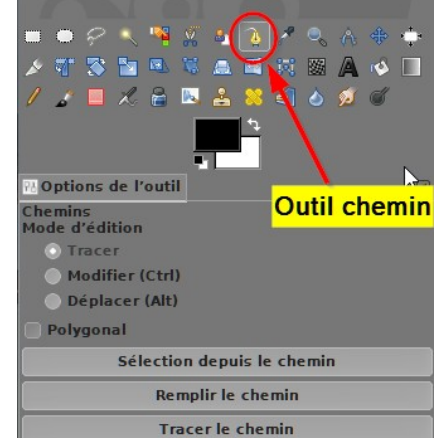

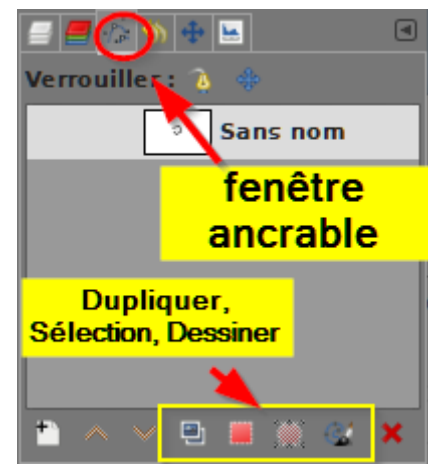

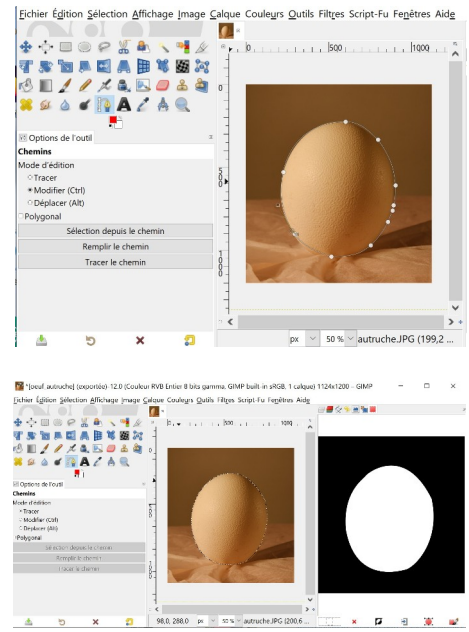

Outil chemin 2024 2/3 02/01/24 2020 02/01/24

### *Exercice 2 : La tasse*

Ouvrir le fichier tasse.jpg

Sélectionner l'outil **chemin** et le mode **Tracer** dans les propriétés. Placer des nœuds le long du pourtour de la tasse pour délimiter chaque courbures de celle-ci par une ligne polygonale (voir ci-contre).

Fermer le pourtour en cliquant sur le point de départ tout en appuyant sur la touche **Ctrl**.

Dans les propriétés de l'outil Chemin choisir **Modifier**

Tirer sur chacun des segments pour faire apparaître les tangentes et à l'aide de leurs poignées adapter la courbure du chemin au contour de la tasse.

Créer un nouveau chemin pour le creux de l'anse en procédant comme pour la tasse.

Pour transformer ce chemin en sélection cliquer sur **Sélection depuis un chemin** dans les propriétés de l'outil (en bas à gauche) ou touche **Entée**.

La tasse étant sélectionnée nous allons en faire un nouveau calque. Menu **Édition/Copier** puis menu **Édition/Coller comme nouveau calque**.

Supprimons la sélection avec le menu **Sélection/Aucune** puis renommons ce nouveau calque : tasse rouge.

Dupliquer ce calque deux fois en intitulant ces copies respectivement tasse blanche et tasse bleue.

Nous allons maintenant réduire la taille des calques tasse blanche et tasse bleue puis les colorer pour obtenir l'image ci-contre.

Sélectionner le calque tasse blanche et avec l'outil de Mise à l'échelle le réduire

proportionnellement en fermant la petite chaîne dans la fenêtre et en réglant la taille à 330x220. Valider.

Déplacer le calque vers le haut avec l'outil de déplacement avec dans les options : Déplacer le calque actif.

Procéder de même pour le calque tasse rouge (dimensions 250x168).

Pour colorer la tasse bleue, sélectionner le calque et menu **Couleurs/Teinte-Chroma...** Dans la fenêtre faire glisser le curseur de teinte vers le bleu et **Valider**.

Pour colorer la tasse blanche, sélectionner le calque, menu

**Couleurs/Désaturation/Désaturer.** La tasse devient grise. Pour la blanchir, il suffit de faire un négatif menu **Couleurs/Inverser**.

se à l'échelle

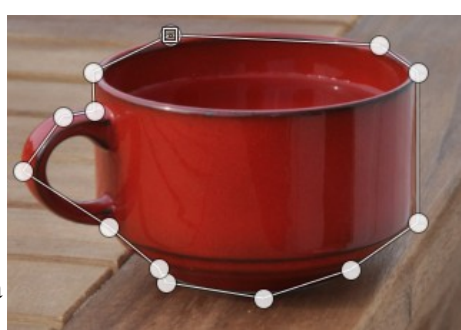

tasse bleue)

asse blanche

sse rouge

tasse.JPG

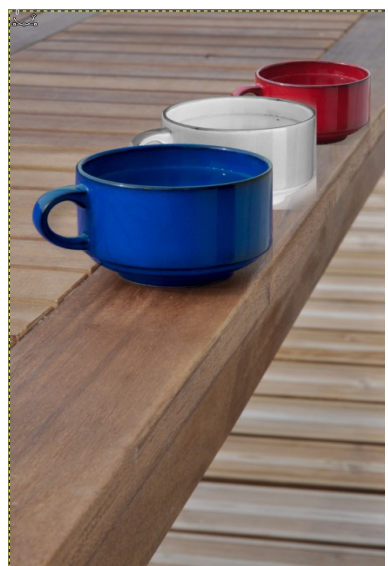